# 「できマウス3Ai。」の簡単設定マニュアル 2015.12.15->2017.07.13.

「できマウス3Ai。」には、入力モードが多数あります。サポーターが簡単に設定できる方法をご案内いたします。

## まず、使用する PC や携帯電話の電源を入れて OS 起動状態にしてください。

これから設定するモードは、PC や携帯電話の電源を切っても、また、「できマウス3Ai。」をそれらの機器からはずしましても記憶されます。 モード設定の際は、スイッチを ON しながら「できマウス3Ai。」を接続しますので、ピエゾスイッチのようにワンショットのスイッチでは設定ができに くいです。

#### モード変更の際は、「できマウス3A。」を PC などから外してからスイッチ位置を差し替えると良いでしょう。

モード変更が必要ない場合は、スイッチは ON せずに「できマウス3Ai。」を接続してください。

Android は GamePad にも反応するため、スイッチ抜き差しで、アプリが起動してしまうことがあります。HOME で閉じてください。

### Android は設定の画面を開いたままでのモード設定は行わないでください。

### GamePad(旧「できマウス。」)モード (出荷時はこのモードになっております。)

他のモードからこのモードに戻る場合は、「Φ3.5x4 ユニット。」の②に接続したスイッチを ON しながら、「できマウス3Ai。」を接続します。

ピッと1回音がするまで、挿入を繰り返します。

設定が終えましたら、スイッチは①に戻してください。

このモードでは、「できレバースイッチ2。」も利用できます。

[Windows] 「できマウス。」の仲間たちの入力支援アプリの利用ができます。

HeartyLadder や Pete や視線入力の決定機能などの入力機器として利用できます。

簡単操作センターのスクリーンキーボードのオートスキャンが利用できます。

「Φ3.5x12 ユニット。」が利用できます。

[Android] 利用できません。

[macOS] SwitchXS の操作ができます。

#### マウスキースイッチ1個モード

他のモードからこのモードに戻る場合は、「Φ3.5x4 ユニット。」の②に接続したスイッチを ON しながら、「できマウス3Ai。」を接続します。 ピッと2回音がするまで、挿入を繰り返します。

設定が終えましたら、スイッチは①に戻してください。

[Windows] スイッチの長短 ON の組み合わせで操作します。ユーザーマニュアルの 5-1 の表をご覧ください。

マウスカーソル移動は、超低速・高速の操作や Windows10 特有の機能もあります。

「できマウス。」の仲間たちの入力支援アプリは使えません。

[Android] スイッチの長短 ON の組み合わせで操作します。Windows 特有の項目の機能は利用できません。

[maccOS] スイッチの長短 ON の組み合わせで操作します。Windows 特有の項目の機能は利用できません。

#### マウスキースイッチ4個モード

他のモードからこのモードに戻る場合は、「Φ3.5x4 ユニット。」の②に接続したスイッチを ON しながら、「できマウス3Ai。」を接続します。 ピッと4回音がするまで、挿入を繰り返します。

設定が終えましたら、スイッチは①に戻してください。

このモードでは、「できレバースイッチ2。」も利用できます。

[Windows] ①から④に接続したスイッチでスイッチの長短 ON の組み合わせで操作します。ユーザーマニュアルの 5-2の表をご覧ください。 [Android] ①から④に接続したスイッチでスイッチの長短 ON の組み合わせで操作します。ユーザーマニュアルの 5-2の表をご覧ください。 [maccOS] ①から④に接続したスイッチでスイッチの長短 ON の組み合わせで操作します。ユーザーマニュアルの 5-2の表をご覧ください。

#### Apple モード

他のモードからこのモードに戻る場合は、「Φ3.5x4 ユニット。」の③に接続したスイッチを ON しながら、「できマウス3Ai。」を接続します。

# Mac に接続した際にキーボード設定アシスタントが表示した場合は、無視して閉じてください。

ピッと3回音がするまで、挿入を繰り返します。

設定が終えましたら、スイッチは①に戻してください。①から④に接続したスイッチが利用できます。

[macOS] スイッチコントロールで利用できます。

[iPad] Apple 純正のカメラ KIT を併用すると、スイッチコントロールが利用できます。

[Windows] 利用できません。

[Android] 利用できません

## Android スイッチ1個モード

他のモードからこのモードに戻る場合は、「Φ3.5x4 ユニット。」の③に接続したスイッチを ON しながら、「できマウス3Ai。」を接続します。 ピッと 5 回音がするまで、挿入を繰り返します。

設定が終えましたら、スイッチは①に戻してください。

[Windows] 利用できません。

[Android] ユーザーマニュアルの 6-1 の表をご覧ください。

機能コード 03 から 15 は、スイッチアクセスで設定して利用できます。

[macOS] 利用できません。

# 操作ブザー音の音量選択

音量は2段階あります。 4)に接続したスイッチを ON しながら、「できマウス3Ai。」を接続し、スイッチを放します。 耳で聞いてどちらかの音量を決めましたら、スイッチを①に戻してください。

# 操作モードの確認

「できマウス3Ai。」に接続したスイッチに触れずに、電源の入った PC や携帯端末の USB 端子に挿入すると音がでます。 その音でモードを知ることができます。

ピッ1回:GamePad(旧「できマウス。」)モード ピッ2回:マウスキースイッチ1個モードとして機能します。 ピッ3回:Apple モードとして機能します。 ピッ4回:マウスキースイッチ4個モードとして機能します。 ピッ5回:Android モードとして機能します。

\*「できマウス3Ai。」自身が Sleep から起きる際には、ピッ 5 回鳴る場合があります。その後、上記の1回から 5 回の音が鳴ります。

## スリープからの復帰時のご注意

PC がスリープになった場合、「できマウス3Ai。」に接続したスイッチでスリープ解除ができます。 この場合、スイッチを長 ON で操作してください。短 ON だとマウスカーソルが移動してしまいます。 マウスカーソルが動いている状態では、PC が Sleep に入れない場合があります。

# Sleep 復帰が可能な条件

 $\overline{\phantom{a}}$ 

 $\overline{\phantom{a}}$ 

PC が電源管理に対応していること。 PC によっては、AC アダプターが接続していること。 なお、携帯電話の Sleep からの復帰はできません。

 「できマウス3Ai。」が、Windows・Mac・iPad・iPhone・Android 製品を操作する際の入力支援機器として、選択肢の一つに 加えていただけたらうれしいです。

マニュアルは、http://dekimouse.org/wp/ から PDF でダウンロードできます。

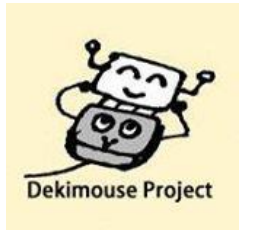

「できマウス。」プロジェクト http://dekimouse.org/wp/